#### **Advanced PDF Encryption Remover**

#### **Product Information Page:**

http://www.advancedreliablesoftware.com/advanced\_pdf\_encryption\_remover.html

**Advanced PDF Encryption Remover** handles removal of encryption, user / owner passwords and security permissions from one or more protected input PDF documents.

The application always works with copies of your original input PDF documents. Your input PDF documents will remain in their original condition and will not be affected by any security removal operation performed on them.

#### Step 1 - Input PDF Files

### Automatically add protected PDF documents to the grid

Click the "Select Input Directory" button to assign directory path that contains your input PDF documents. Advanced PDF Encryption Remover will persist your most recently used input directory path for future reference. Click the "Populate Grid" button. The application will automatically add all protected PDF documents located in the selected input directory and all of its subdirectories to the grid.

### Manually add protected PDF documents to the grid

Click the "Add PDF File" button and browse to a protected PDF document.

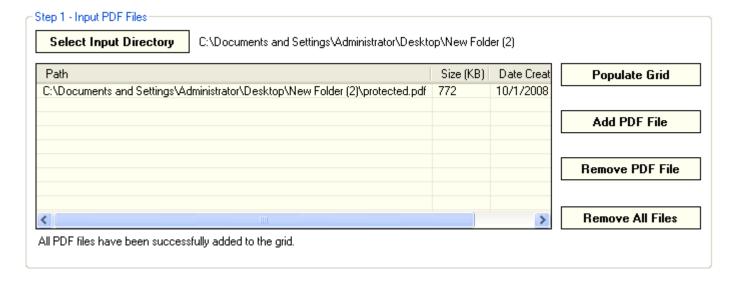

To remove an input PDF document from the grid select the file and click the "Remove PDF File" button.

To remove all input PDF documents from the grid click the "Remove All Files" button.

#### Step 2 - Output PDF Version

Select PDF version for your unprotected PDF documents.

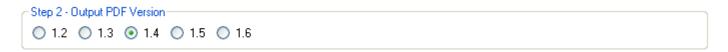

## **Step 3 – Input PDF File Owner Password**

You will have to enter valid PDF owner password in order to remove encryption, passwords and security permissions from your input PDF documents. The same password will be applied to the entire batch of input PDF documents.

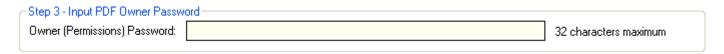

### **Step 4 - Output Directory**

Click the "Select Output Directory" button to assign output directory path. The application will automatically persist your most recently used output directory path for future reference.

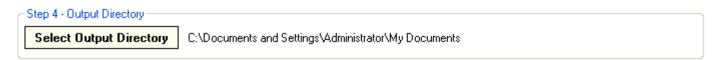

# **Step 5 - Remove PDF Encryption and Passwords**

Click the "Remove PDF Encryption and Passwords" button to remove encryption, user / owner passwords and security permissions from your input PDF documents. Unprotected files will be created in the directory defined in Step 4.

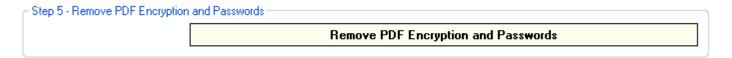